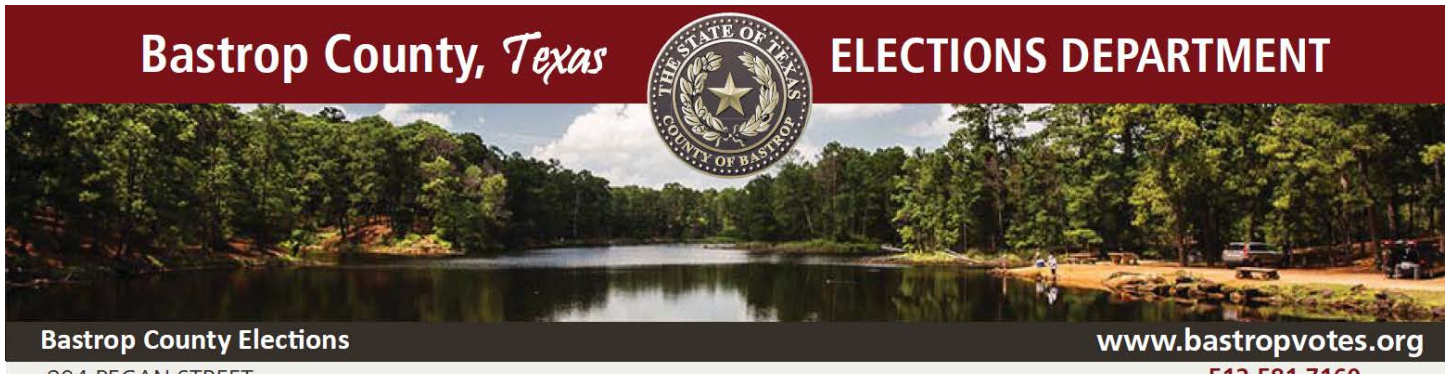

804 PECAN STREET BASTROP, TX 78602

512.581.7160 elections@co.bastrop.tx.us

## Campaign Finance Website- User Guide

## CREATING A NEW ACCOUNT

• To register a new account, use your web browser to go to:

bastropcountytx.easyvotecampaignfinance.com click on the **REGISTER** button at

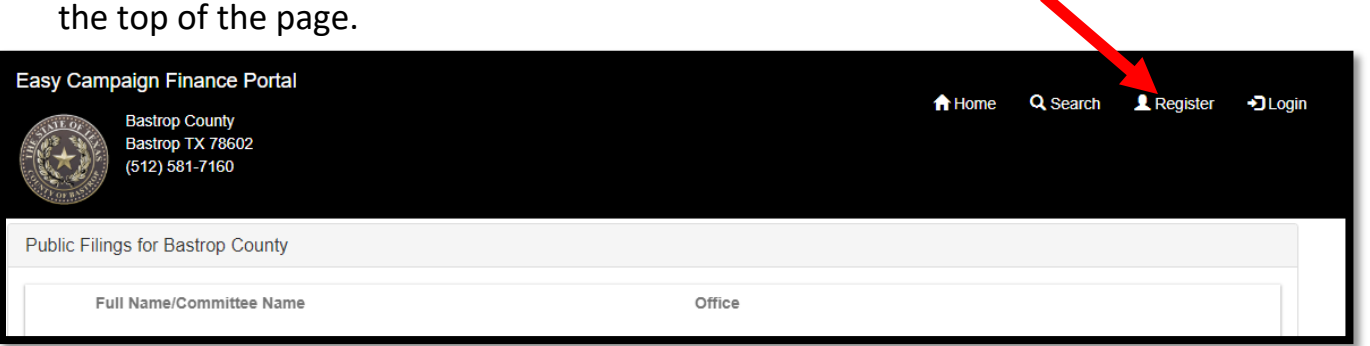

• Complete the data fields in the **USER ACCOUNT INFO** screen, and then click the **NEXT** button.

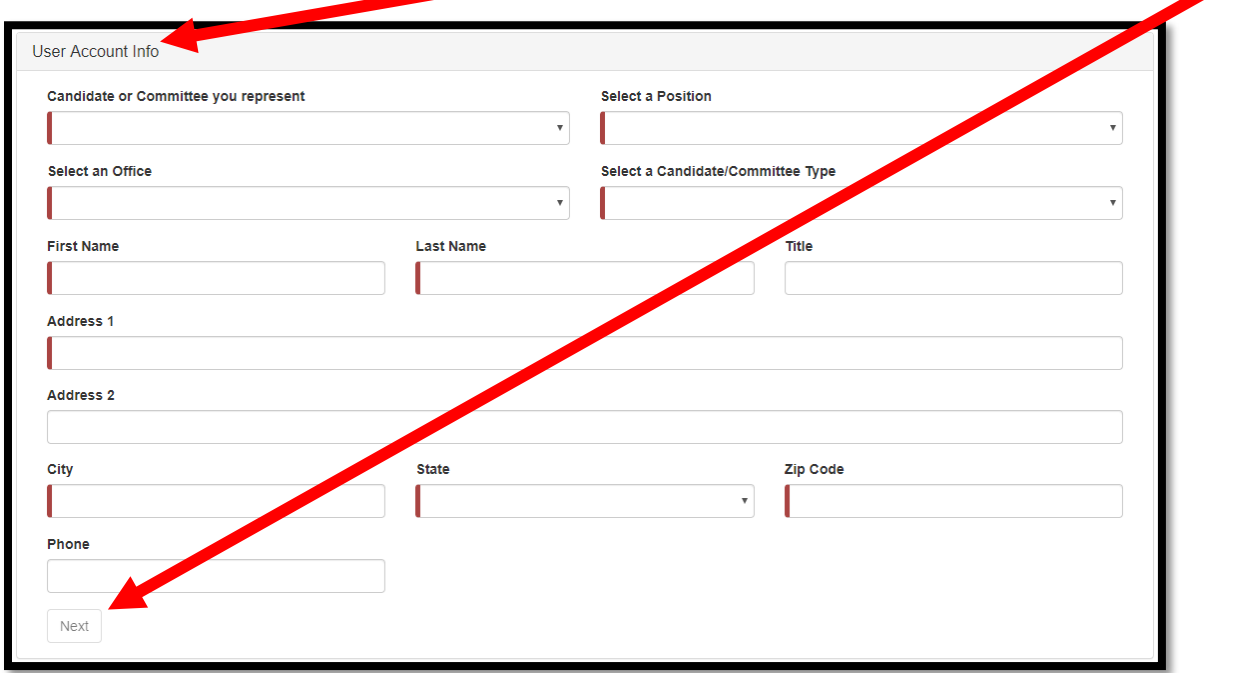

• When registering, you must select a candidate/committee from the dropdown box. If the candidate/committee you represent DOES NOT appear in the dropdown box, selection **NEW CANDIDATE** or **NEW COMMITTEE**.

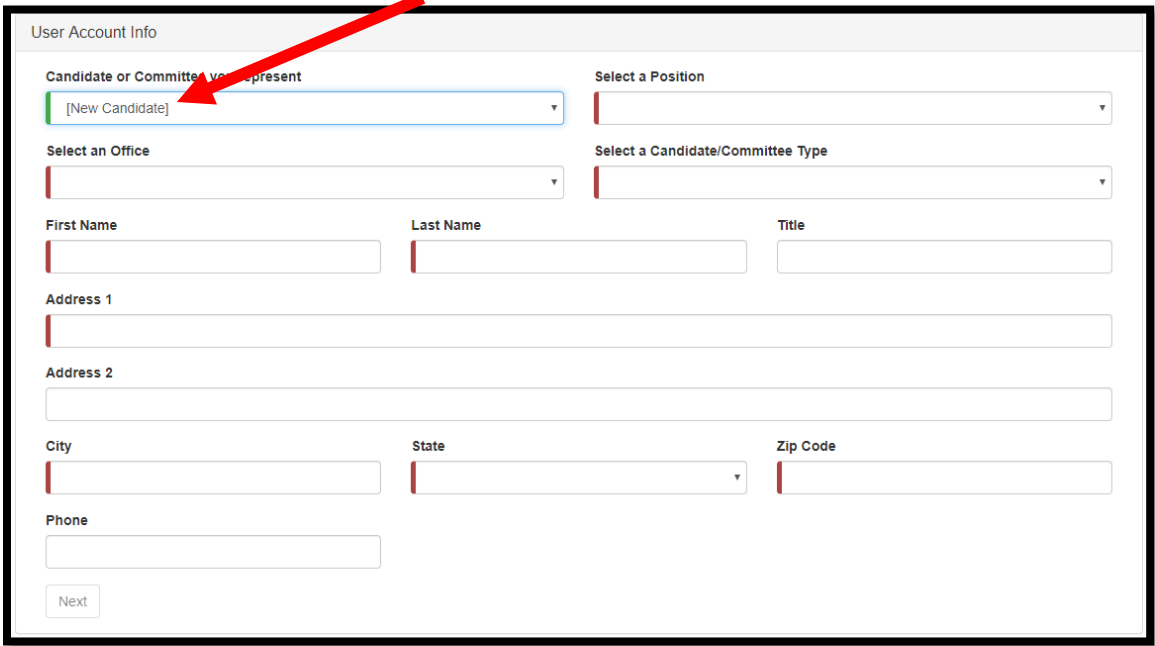

• As a candidate or office holder, you alone, not the Campaign Treasurer, are responsible for filing all Campaign Finance Reports per the Texas Ethics Commission. Select **CANDIDATE/SELF** in the **SELECT A POSITION** dropdown box.

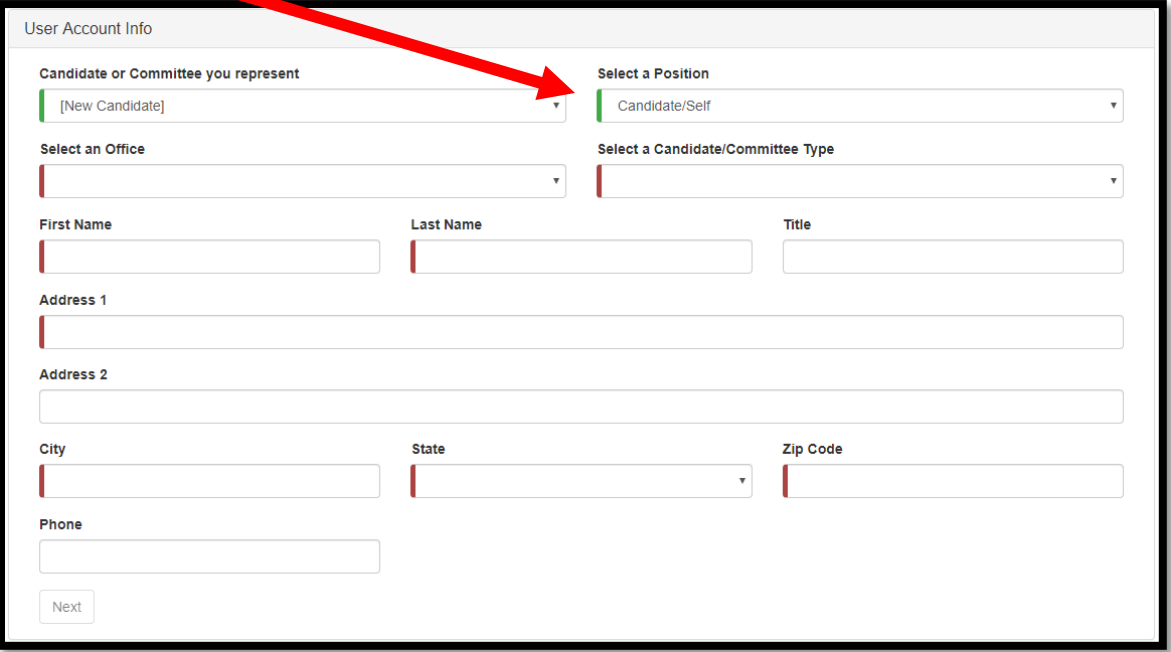

• Complete the **USER ACCOUNT LOGIN CREDENTIALS** page and then click **SUBMIT**.

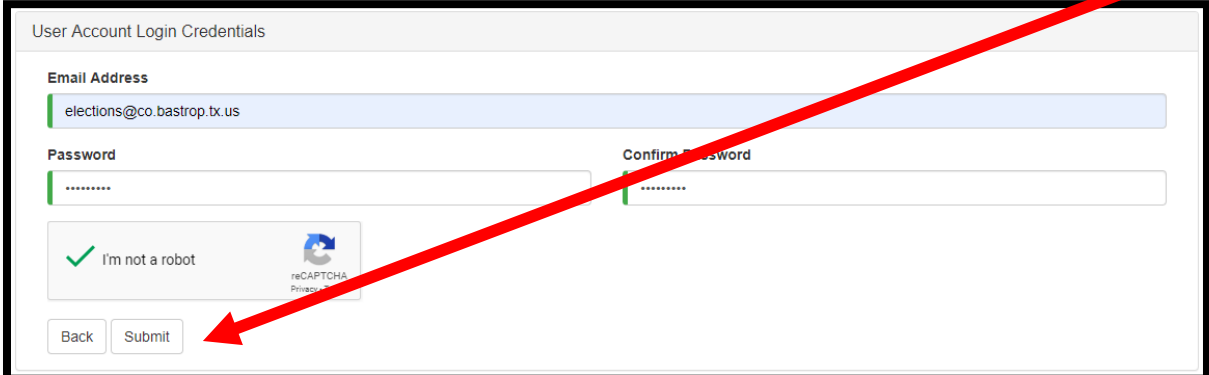

**Note:** The email address and password set on this screen will be used to access the Campaign Finance Portal and file all future Campaign Finance Reports. Password must contain at least 1 upper case, 1 lower case, 1 number, 1 symbol with a minimum length of 8 characters.

• You will receive a prompt showing that your account has been successfully created.

Thank you for registering Your account has been successfully created. You will receive a welcome email shortly.

• A confirmation email will be sent to the email address that you provided.

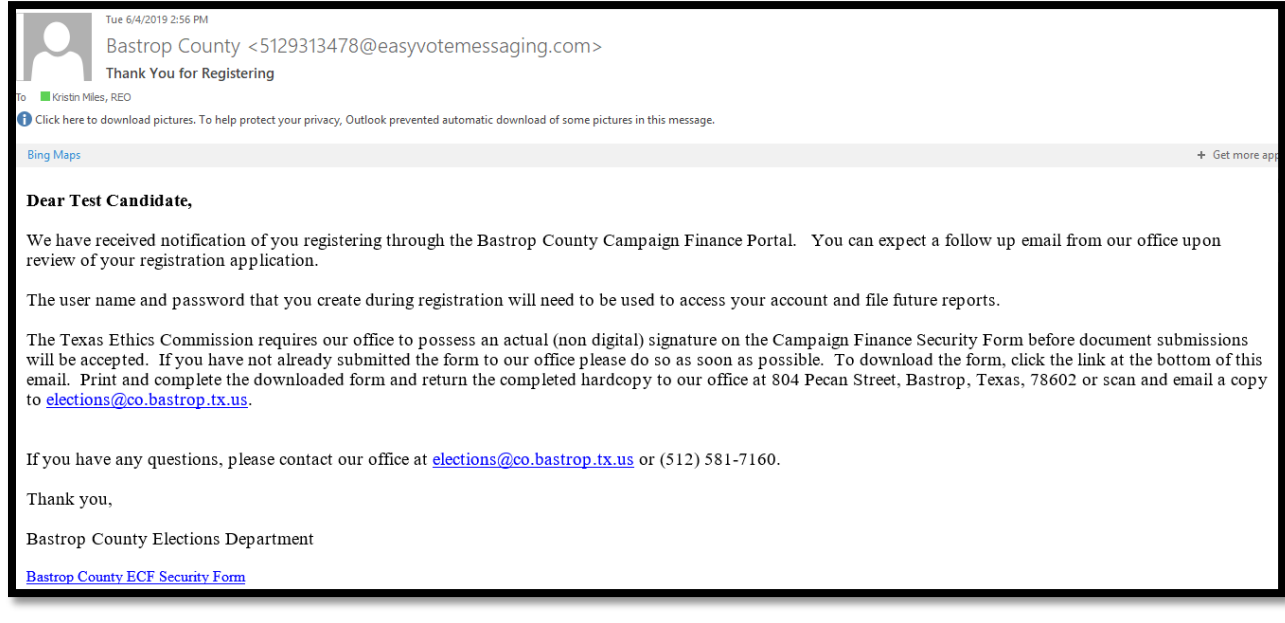

**Note:** You will not be able to file reports using the online system until our office has approved your registration application. Your registration can not be approved until we have received the completed Bastrop County ECF Security Form.

• Once your registration application has been approved, you will receive a confirmation email.

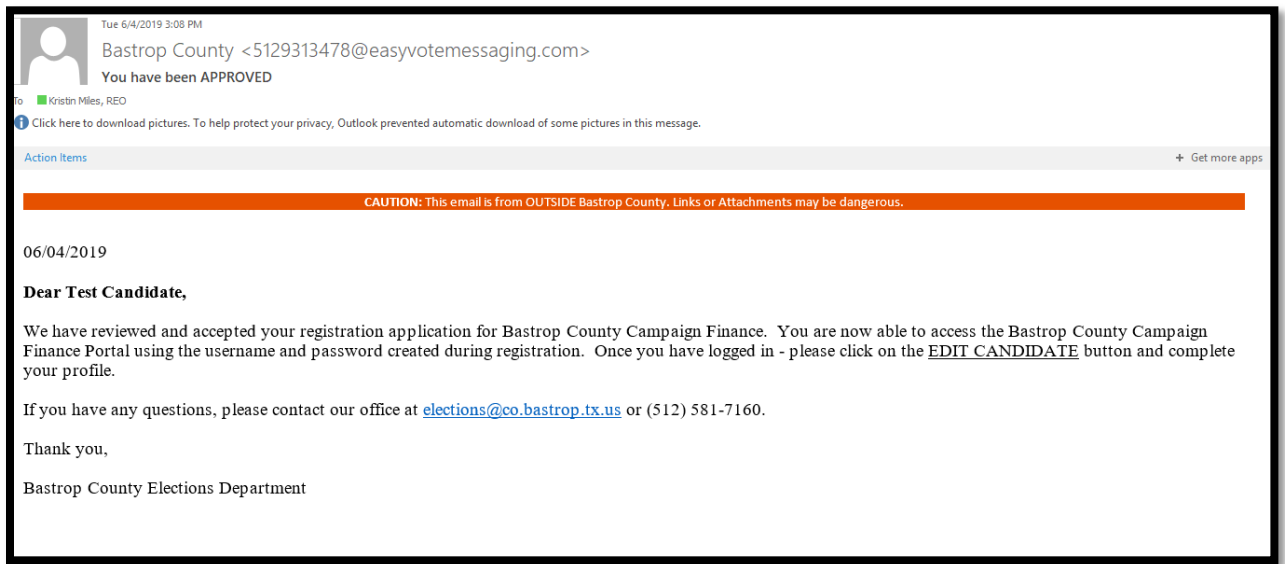

## FILING REPORTS

• You may now login to the online system to file your Appointment of Campaign Treasurer, Campaign Finance Reports and other campaign reports. Use your web browser to go to: bastropcountytx.easyvotecampaignfinance.com click on the **LOGIN** button at the top of the page.

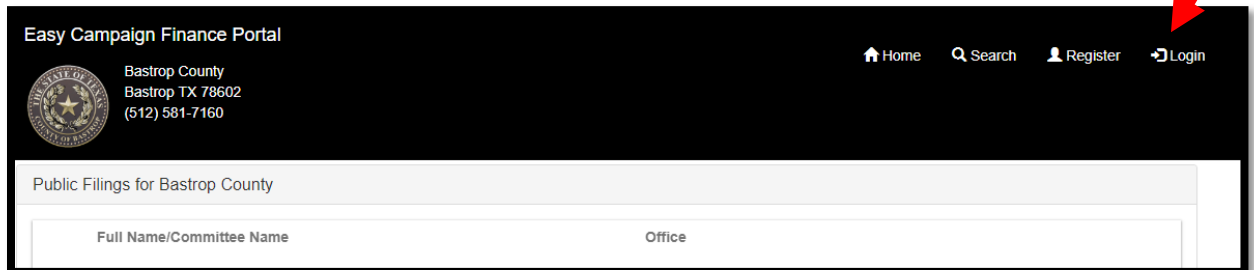

• Enter your **EMAIL ADDRESS** and **PASSWORD**.

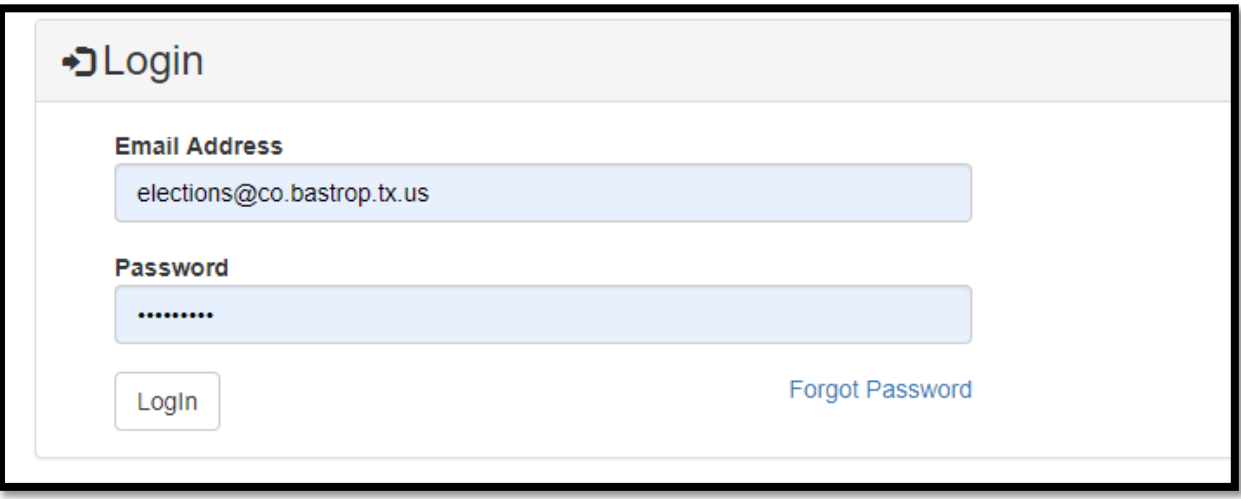

• Once logged in to your account, the **NEWS** tab will display any pertinent information you need to know, including the filing schedule provided by the Texas Ethics Commission.

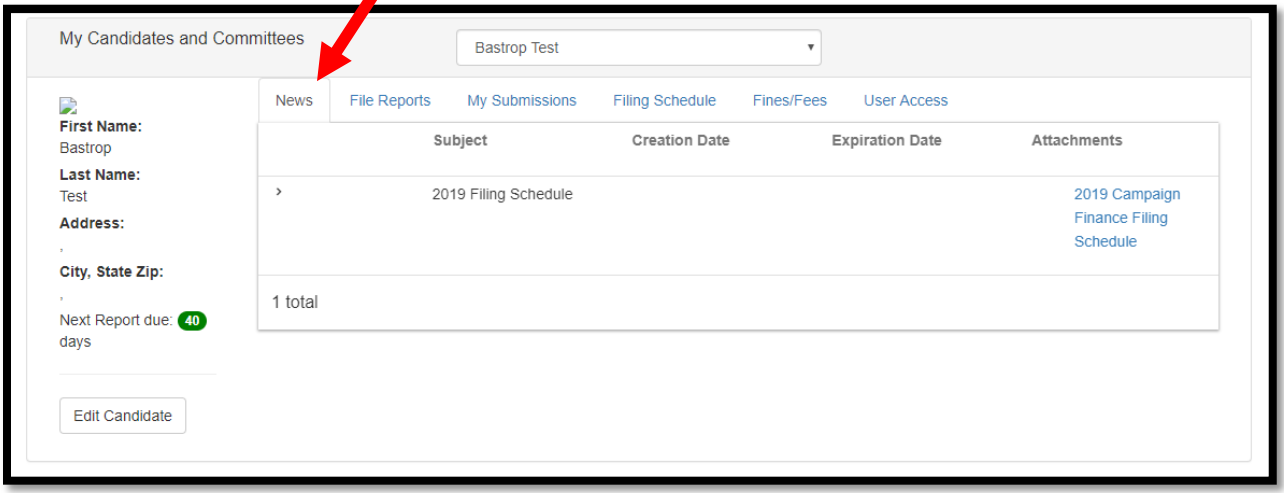

• Using the **FILE REPORTS** tab, you may submit any necessary reports using the **WIZARD**.

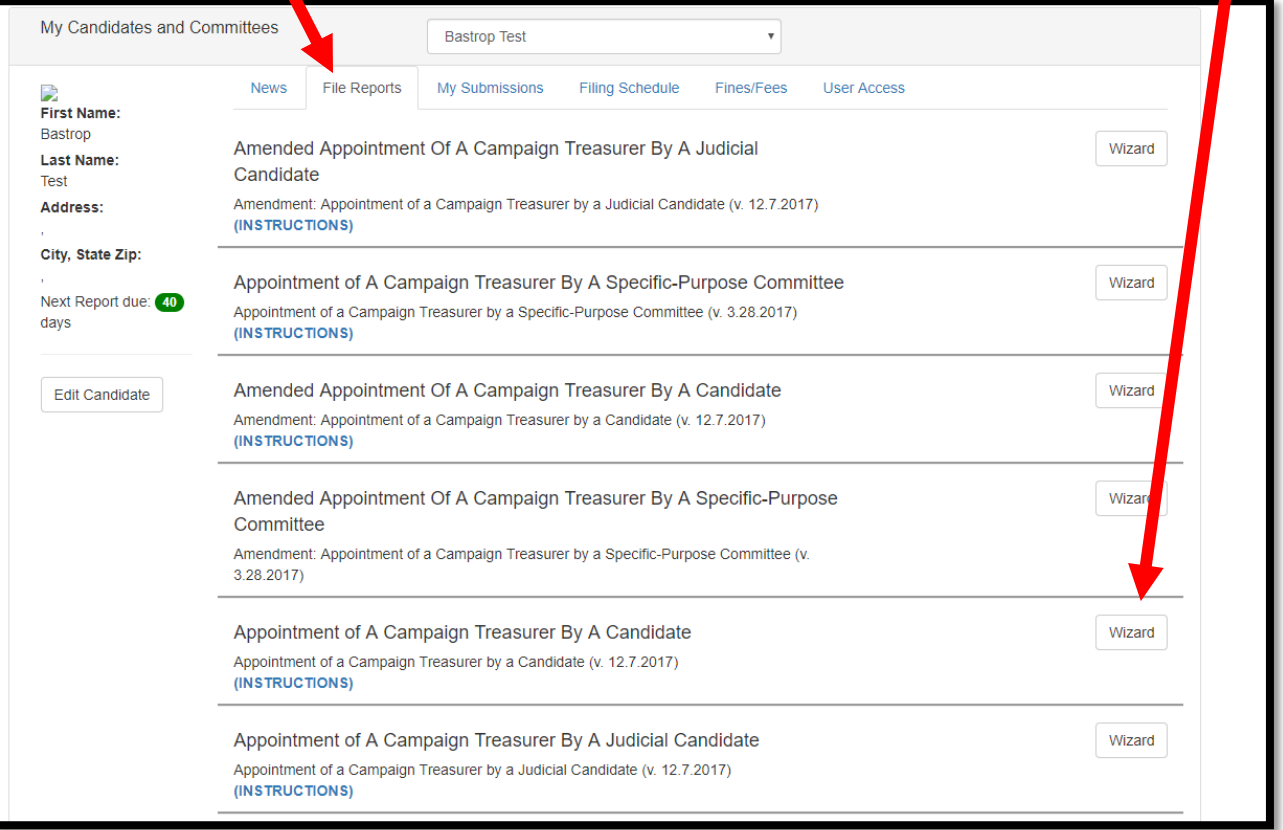

• Click on the **WIZARD** button next to the report that you wish to file.

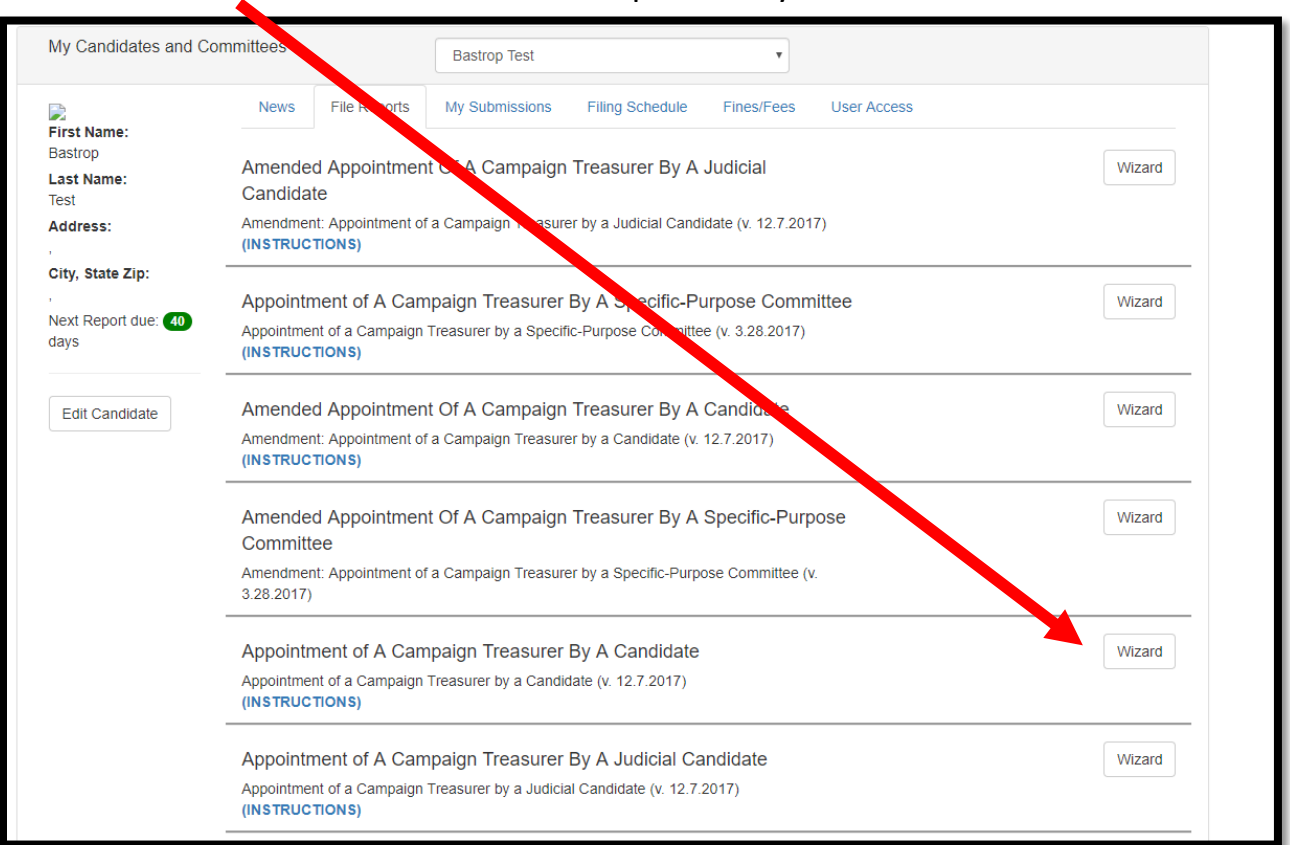

• Enter a file name in the space titled **DOCUMENT FILING NAME** and then click **OK**.

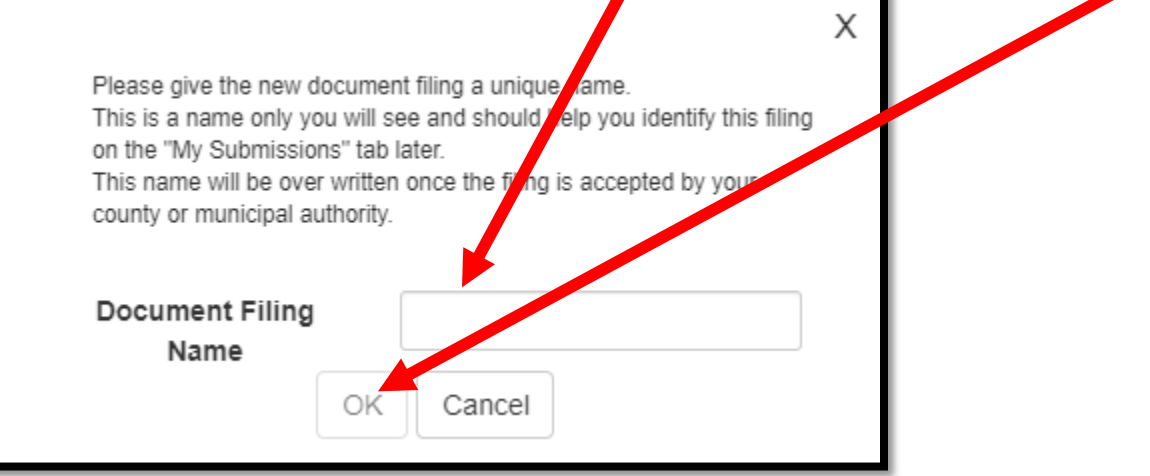

• When completing a document via the **WIZARD**, information about the candidate/committee will be pre-populated into the data fields (from candidate/committee information) to help save time. Complete each page of the Wizard and then click the **SAVE/NEXT** button to continue on to the next page. (NOTE: you MUST click **SAVE/NEXT** to save the data on the current screen.) To return to a previous page, click the **BACK** button.

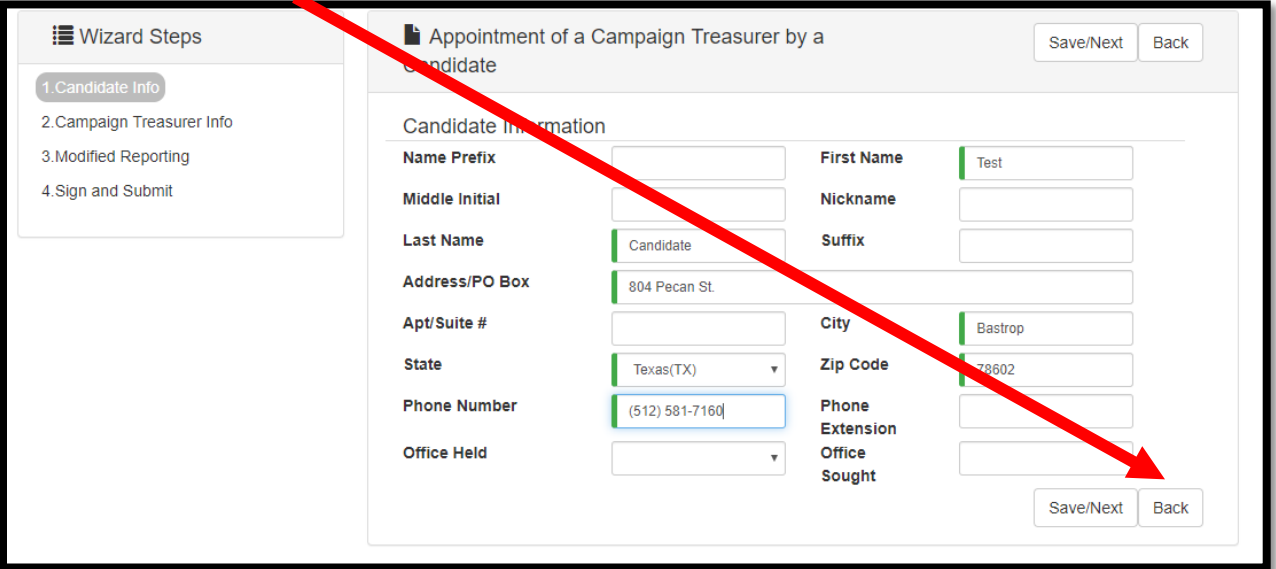

• The Sign and Submit page is the last page of a document, and it allows you to **PREVIEW**, **SUBMIT**, or **SAVE**. You must enter your **PASSWORD** and check the box **CHECK HERE TO VERIFY THE INFO**. The Save button allows you to save all of your progress, but DOES NOT submit the document for approval. You can continue the document at any time by returning to the **FILE REPORTS** tab and then by clicking on the corresponding **WIZARD** button for that form or by going to the My Submissions tab and clicking **EDIT** beside the document you wish to continue working on.

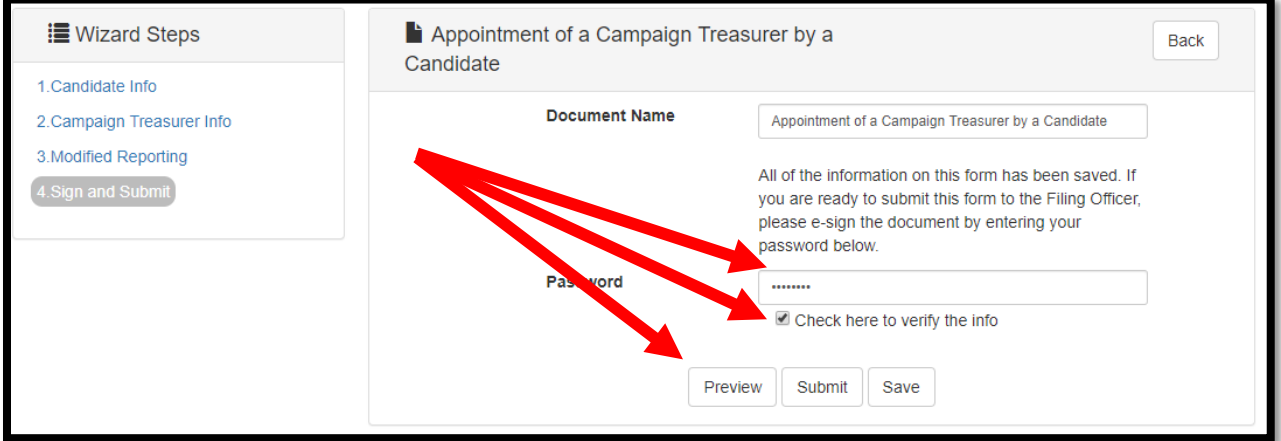

• Once the document has been submitted it will be listed on the **MY SUBMISSIONS** tab.

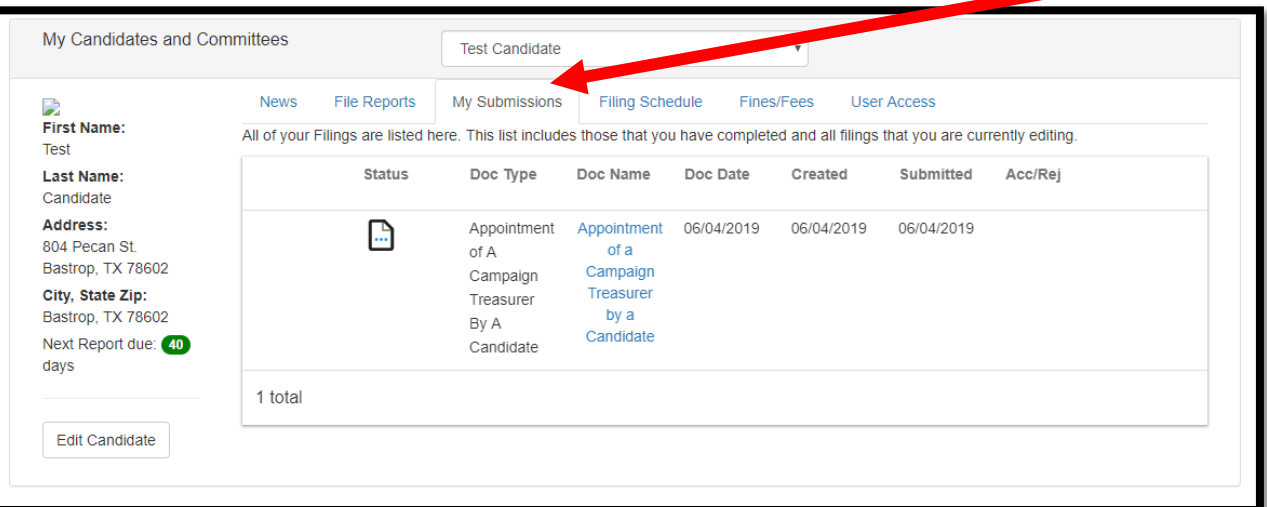

• You will receive a confirmation email once the document has been accepted by our office.

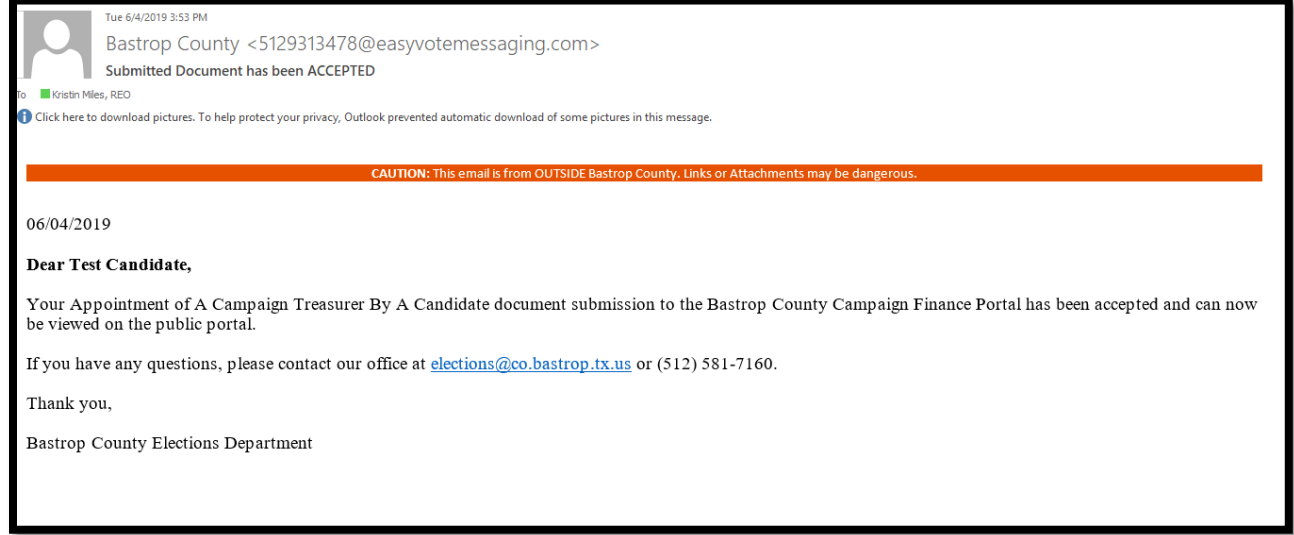

• You may use the **MY SUBMISSIONS** tab to view previously filed documents. You can **AMEND** previously filed documents as needed from the **MY SUBMISSIONS** tab as well.

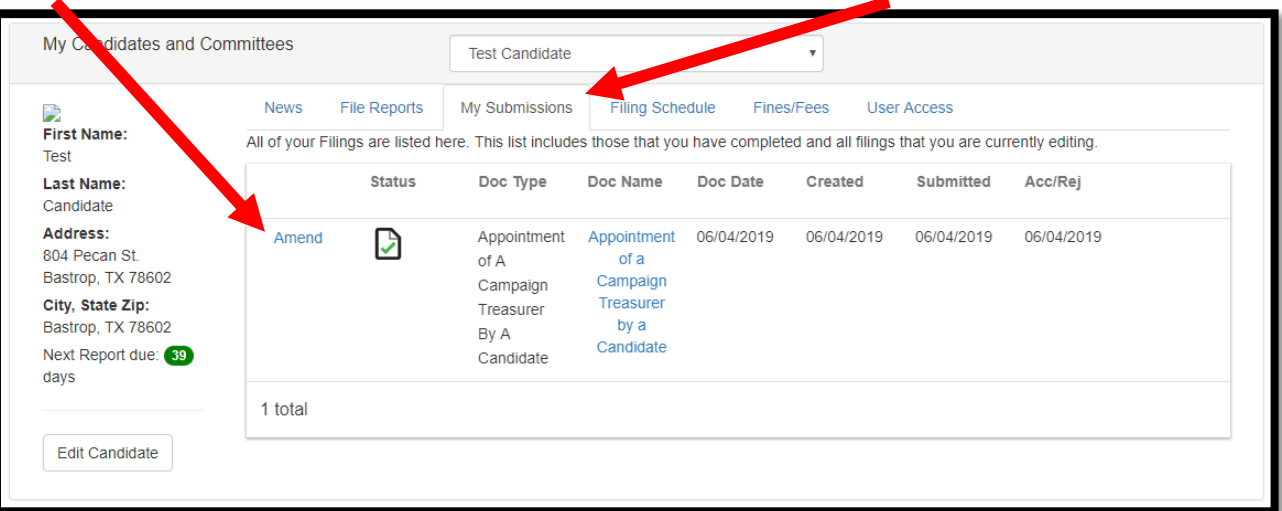

• The **FILING SCHEDULE** tab displays due dates for upcoming filings.

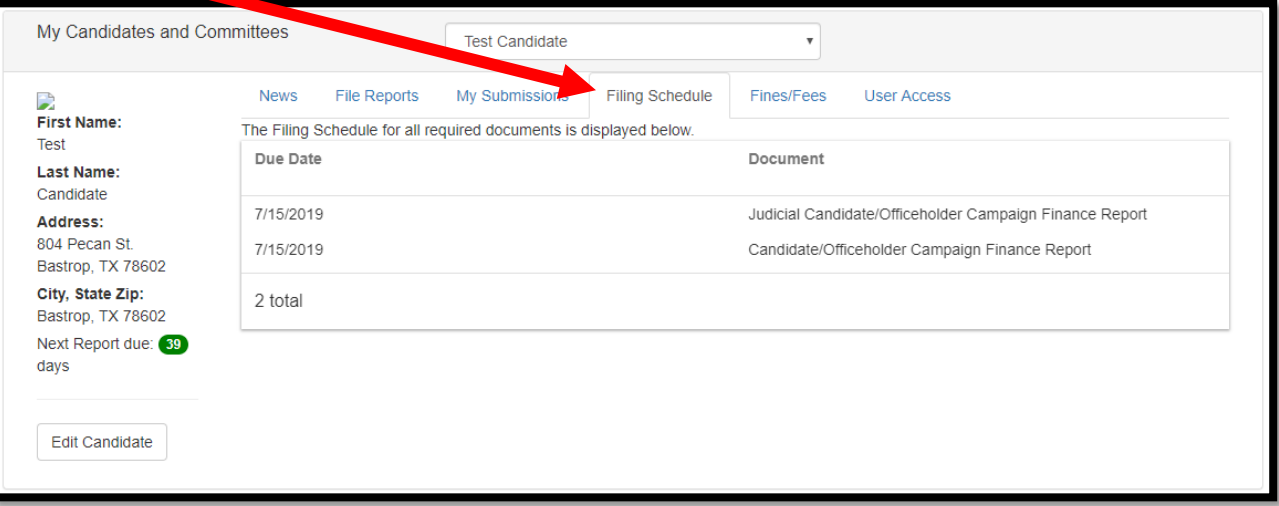

• To update or edit your information, click on the **EDIT CANDIDATE** button.

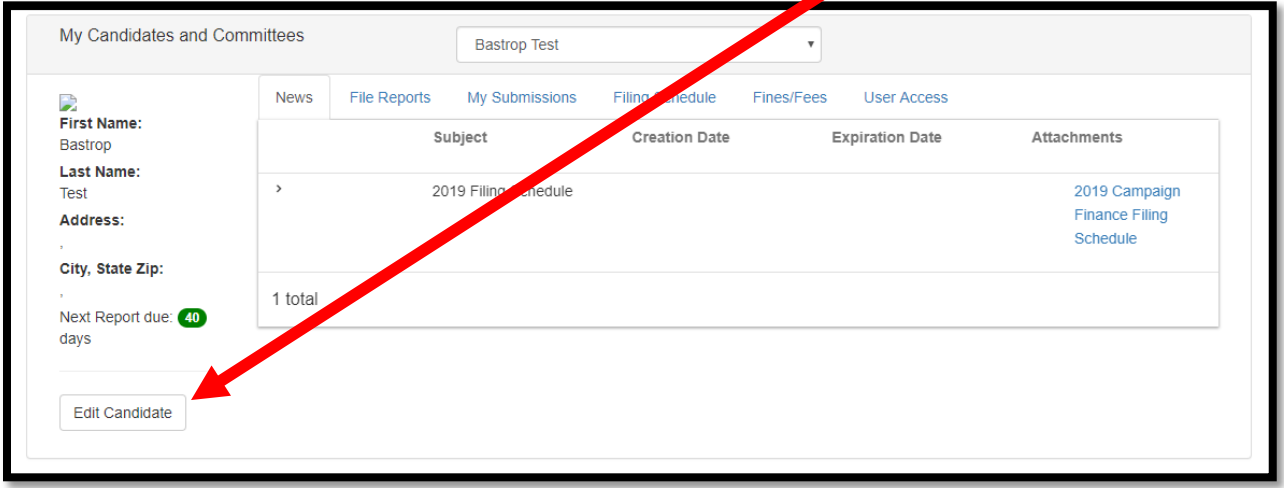

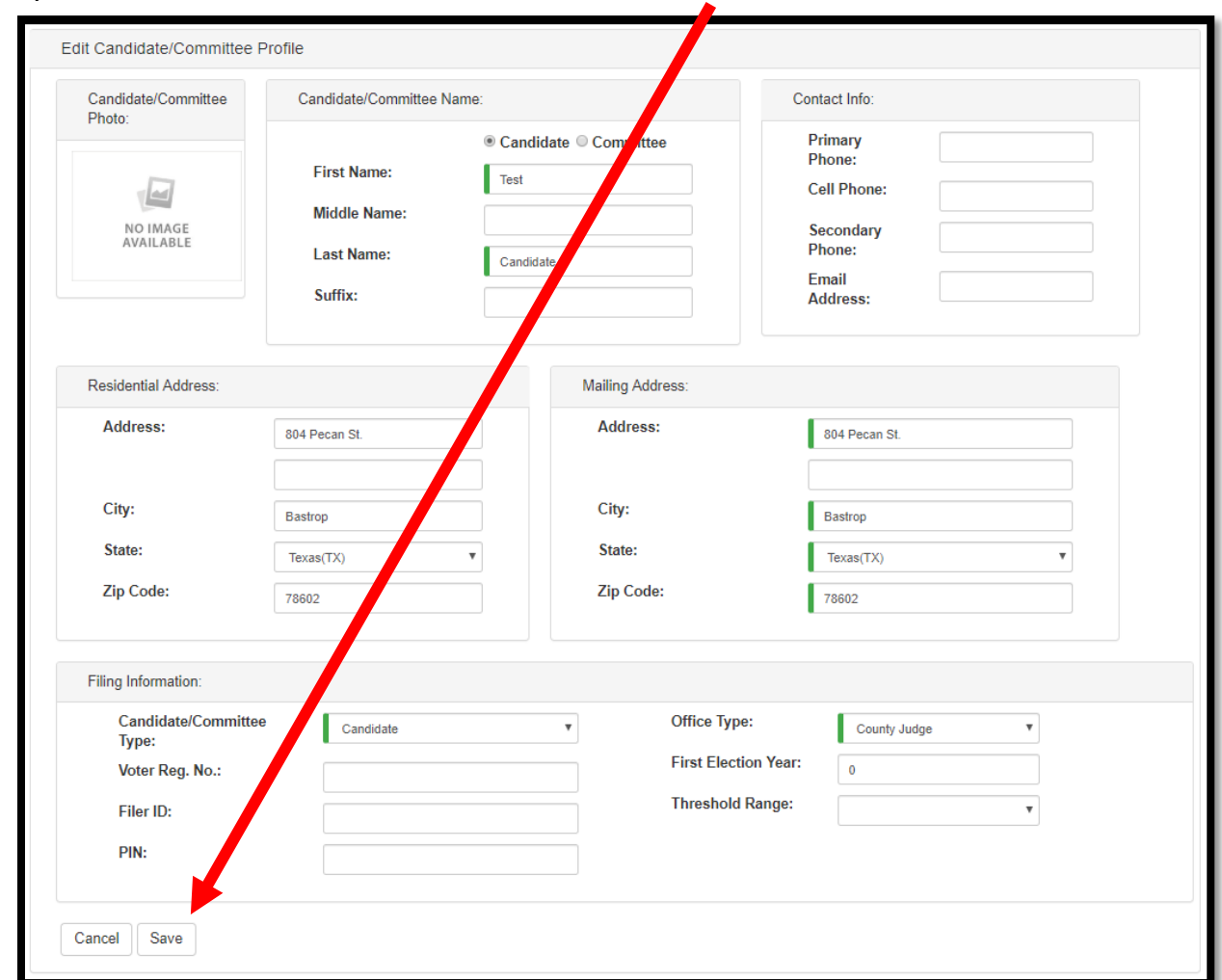

• Update Information as needed and then click **SAVE**.

## FORGOT YOUR PASSWORD?

• To reset your password click on **FORGOT PASSWORD** on the login screen.

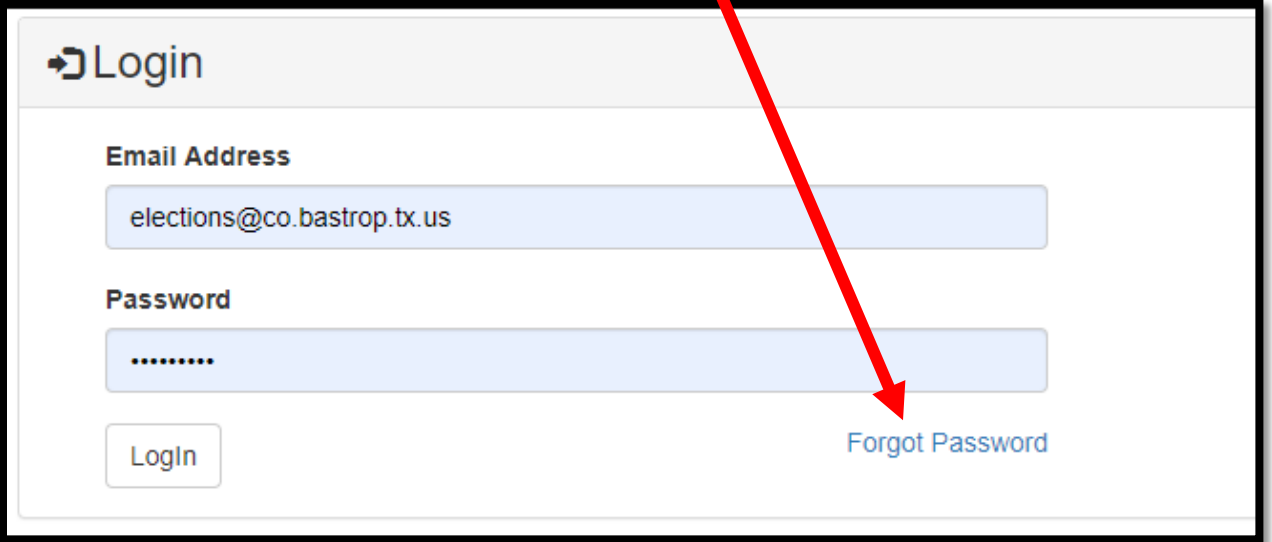

• In the next window, enter the **EMAIL ADDRESS** associated with your account and click the **RESET** button.  $\blacktriangledown$ 

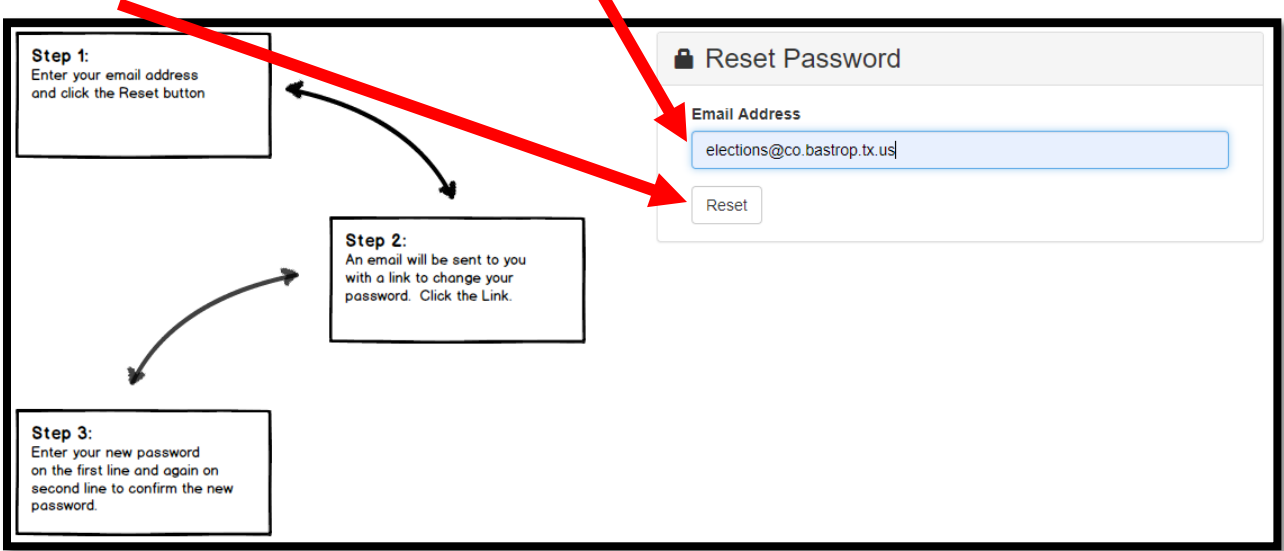

• An email will be sent to you containing a **PASSWORD RESET CODE**.

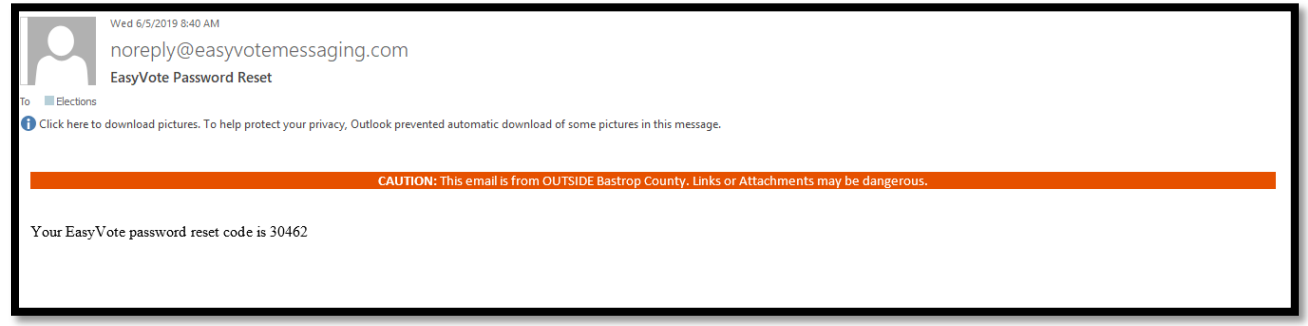

• Enter the **PASSWORD RESET CODE,** a new **PASSWORD**, **CONFIRM PASSWORD** and then

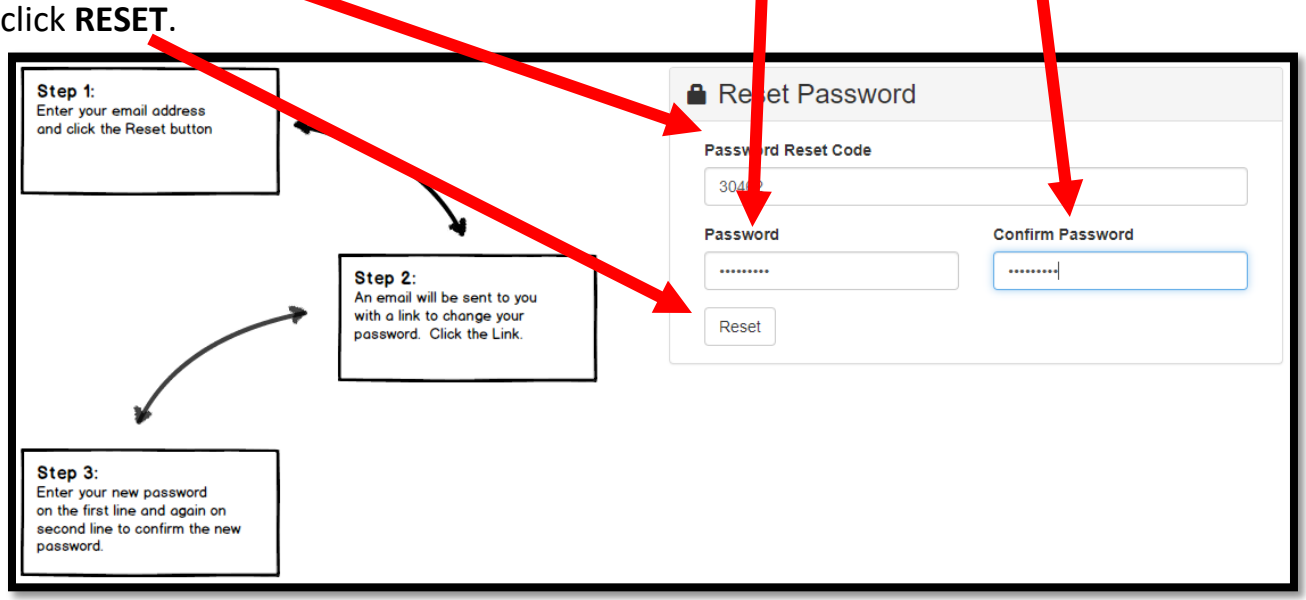

• You will receive a prompt showing that your password has been successfully reset. Click on **MY CAMPAIGN FINANCE** to return to the main page.

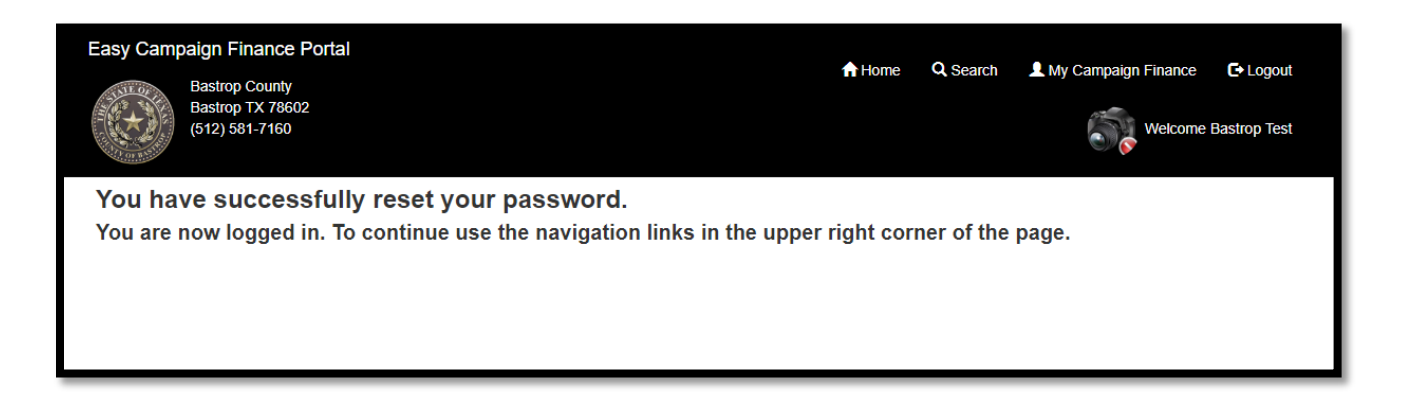